# **OpticSlim 2610 Quick Installation Guide**

Read these instructions before using your product.

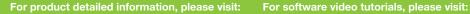

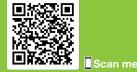

回始经济问题 Scan me

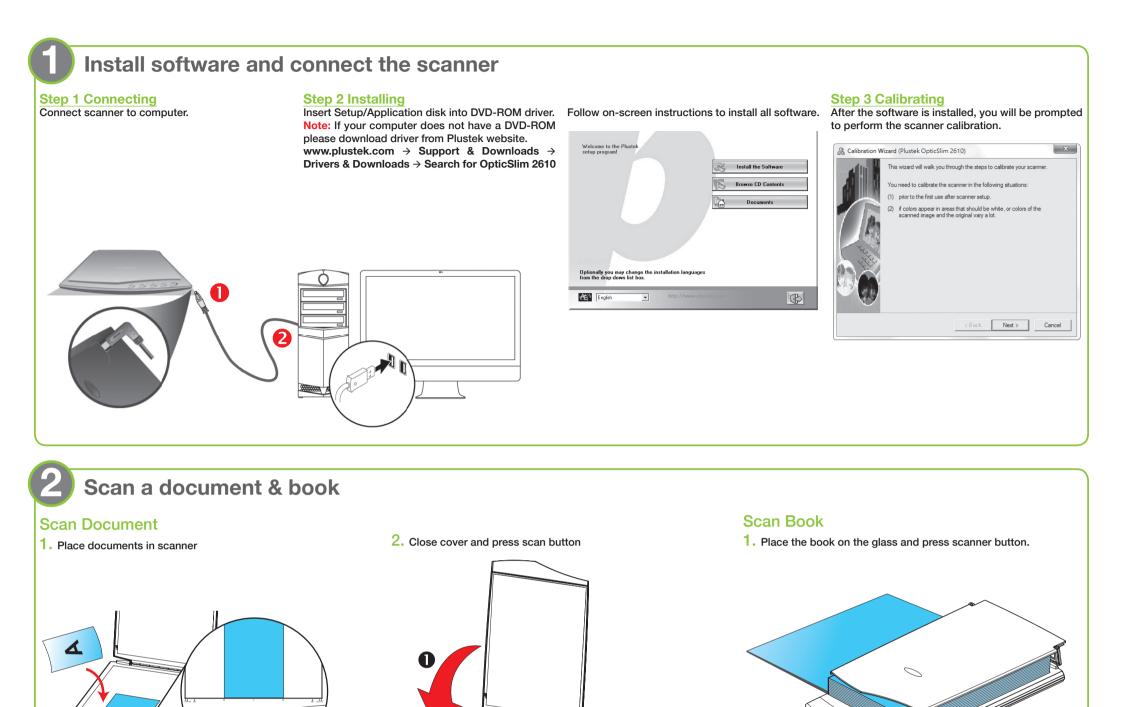

## **OCR Button**

0000

| -      | Button Template: OCR Utility                                                                                                    |                    |
|--------|----------------------------------------------------------------------------------------------------|--------------------|
|        | Description: Convert images of text documents created by the scanner into text files that can b                                                |                    |
| Сору   | OCR Application: FineReader 12  Configure.                                                                                                    | Select the desired |
| 1      | Launch designated application after exporting file     Save Setup                                                                              | OCR language.      |
| OCR    | Export to: C.\Program Files\Windows NT\4ccessories\W0RDPAD.EXE<br>Primay Language: English<br>Saving Folder:C.\Users\Public\Documents\ScanDoc\ | Document Language  |
|        | Scan Type: Flatbed Reflective                                                                                                    | Selected Language: |
| E-Mail | Merce Pages Split Front Side Rotate: Auto                                                                                                    |                    |

00000

# **Email Button**

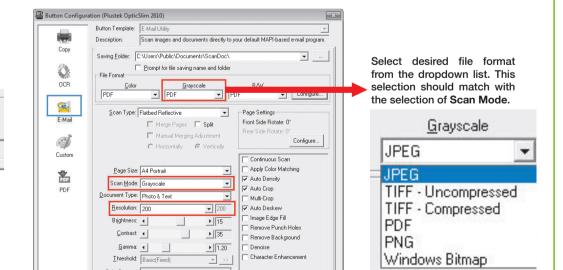

|     |                                                                                                    |                                  |                                    | Continuous Scan                                                                                                    |
|-----|----------------------------------------------------------------------------------------------------|----------------------------------|------------------------------------|----------------------------------------------------------------------------------------------------|
| PDF | Page Size:<br>Scan Mode:<br>Document Type:<br><u>R</u> esolution:<br>Brightness:<br>Contrast:<br>Gamma: | Grayscale<br>Photo & Text<br>300 | ▼<br>300<br>▶ 15<br>▶ 35<br>▶ 1.20 | Auto Cop     Mato Cop     Muto Cop     Muti Cop     Muti Cop     Muti Cop     Mage Edge Fil     Remove Parch Holes     Remove Background     Denoise |
|     | Color Dr <u>o</u> pout:<br><u>D</u> escreen:                                                            |                                  | ¥ >><br>¥                          | Character Enhancement                                                                                                    |

### English 🔽 English 🔲 Bulgarian 🔲 Hungarian 🔲 German 🔲 German (new spelling) 🔲 Dutch Dutch (Belgian) 🗖 Polish

00000

2

### Color Dropout: None Descreen: None • -Eilter: None Preview Default Global Settings OK Cancel <u>H</u>elp

#### Useful Tips:

For a multi-page document please check the box Continuous Scans You may click Global Settings > Scan Continuously to adjust the time interval.

#### **Useful Tips:**

1. File Format (Default) : PDF

(Note: Click Configure button to activate Generate one TIFF / PDF file for all pages)

2. Scan Mode (Default): Grayscale

3. Recommended Resolution: 200 dpi

Please scan the QR code in the title bar to see more software video tutorials.

#### P/NO.: 797-1080200-0

## **Custom Button (Graphics)**

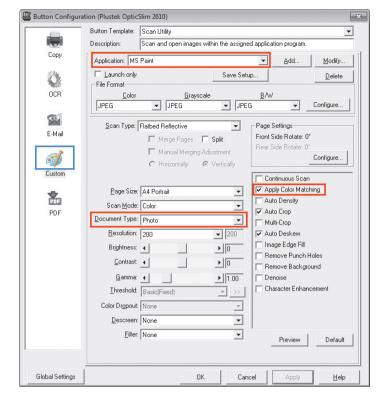

#### Useful Tips:

1. Select or add desired application.

2. Document Type (Default) : Photo

3. Tick the check box of **Apply Color Matching**. The purpose of Color Matching to get a consistent color. This option uses the default parameters (sRGB profile) to adjust the colors of the image.

Please scan the QR code in the title bar to see more software video tutorials.

## **Troubleshooting**

FAQ 1: The scanner cannot scan.

Solutions:

- Replug USB cable and make sure scanner is detected by your computer.
- Make sure the scanner is power on.
- It is possible that the driver installation has failed. Please try re-installing the driver. (For Windows OS)
   a. Right-click on Windows Start and go to Device Manager.

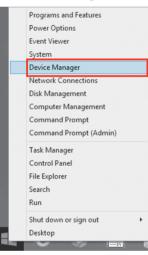

Solutions: • Close all the other applications that are running in the background.

FAQ 2: The scanner performs a very slow scan speed.

Reduce the resolution.

 Make sure your computer meets the system requirements. (Refer to the Scanner User's Guide for more information.)

FAQ 3: The colors of the scanned images are strange.

Solutions:

• Please reset the scan settings to default in DocAction/MacAction and perform the scanning task again.

| Bamma: ◀ ▶ 1.20 Denoise<br>Inteshold: Basic(Fixed) ♥ >> Character Enhancement                                                                                                    | 0 ■ Auto Crop<br>1.00 ✓ Auto Deskew          |
|----------------------------------------------------------------------------------------------------|----------------------------------------------|
| Intreshold         Basic(Fixed)         Image: Second Second Secon | 128   Remove Blank Pages     Image Edge Fill |
| Eilter: None Preview Default                                                                                                    | Preview 1 Default                            |
| OK Cancel 2 Apply Help                                                                                                    | OK Cancel 2 Apply Help                       |

• Calibrate the scanner if colors of the scanned image vary a lot. Find Calibration Wizard as follows:

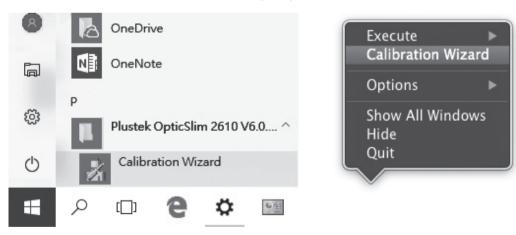

b. In the Device Manager window, right-click on this scanner under Other devices and select Update Driver Software.

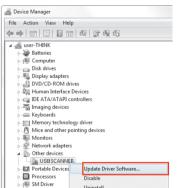

FAQ 4: The scanned images are not very clear.

Solutions:

Please reset the scan settings to default in DocAction/MacAction and perform the scanning task again.
 Please remember to scan with your scanner cover closed property.

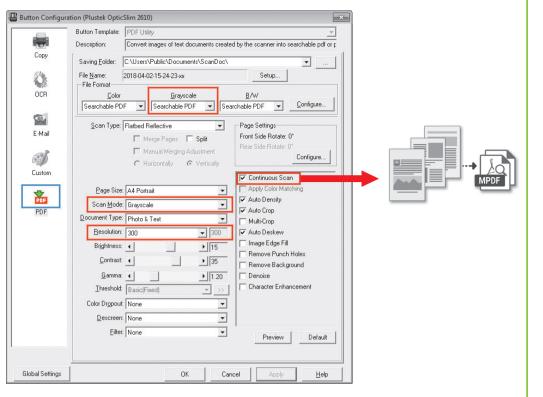

#### Useful Tips:

- 1. File Format (Default) : Searchable PDF(If you don't want to take time for the OCR purpose, you may select PDF from the dropdown list.)
- 2. Scan Mode (Default) : Grayscale
- 3. Recommended Resolution: 300 dpi
- 4. If you want to scan a multi-page document, please tick the check box of Continuous Scan.

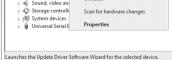

#### c. Click Browse my computer for driver software.

d. Select the folder or the DVD-ROM drive that contains this scanner's driver, then click Next to complete the installation.

| for drivers in this loc | ation:                 |                                    |                                                                                                    |
|-------------------------|------------------------|------------------------------------|----------------------------------------------------------------------------------------------------|
|                         |                        |                                    |                                                                                                    |
| ticSlim2610-V6011-1     | 3L                     | ~                                  | Browse                                                                                                    |
| his list will show ava  | ilable drivers compati |                                    |                                                                                                    |
|                         | his list will show ava | et me pick from a list of availabl | et me pick from a list of available drivers on my co<br>his list will show available drivers compatible with the device, and |

r ieuse remember to soun mar your sourner cover closed property.

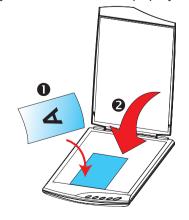

## **Technical Support**

If you need further support, please call 714-670-7713 to speak to our support representatives, 9 AM to 5:30 PM PST, Monday through Friday.

For detailed information, please visit product website: http://plustek.com/usa/products/flatbed-scanners/opticslim-2610/